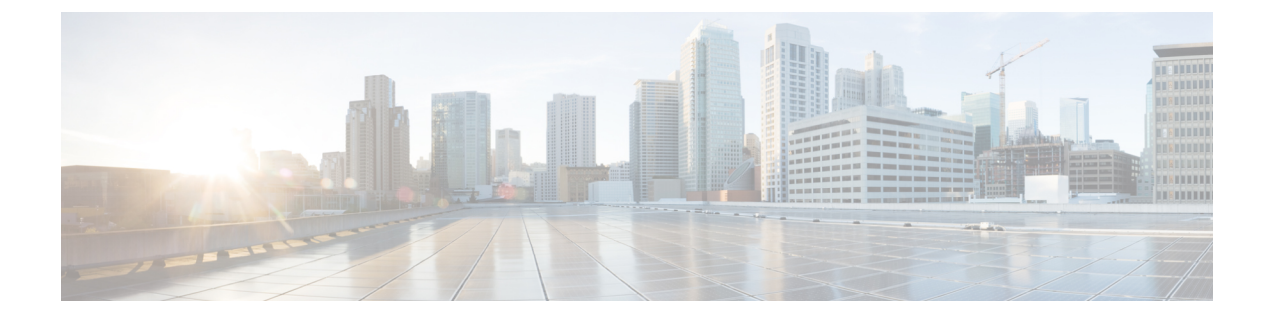

# 診断ツールの概要

この章の内容は、次のとおりです。

- [診断ツールについて](#page-0-0), 1 ページ
- [診断ツールの使用](#page-2-0), 3 ページ

# <span id="page-0-0"></span>診断ツールについて

Cisco サーバのハードウェア上の問題を診断するには、診断ツールを使用できます。 ユーザ イン ターフェイスはテスト実行のステータスを表示し、ハードウェアの問題を解決するためにログ ファイルを検査します。

診断ツールを使用して次のことが可能です。

- さまざまなサーバコンポーネントに対してテストを実行し、ハードウェアの問題を見つけた り、テスト結果を表形式で分析する。
- 使用可能なテストを閲覧することなく、クイックタスク機能を使用してすべてのテストを実 行する。
- いくつかのテストを並行して実行すると、他のテストに干渉する可能性があるため、逐次テ ストを実行する。
- デフォルトとは異なる別の引数値を入力して、テストを設定する。
- テスト スイート機能を使用して、実行するテストを選択する。
- 外部 USB フラッシュ ドライブに、SEL ログなどのすべてのテスト ログを保存する。
- サーバの現在の状態を調べ、ハードウェアの問題を表示する。

次の表で、特定の診断機能を使用すべき場合について説明します。

### 表 **1**:診断コンポーネントと機能

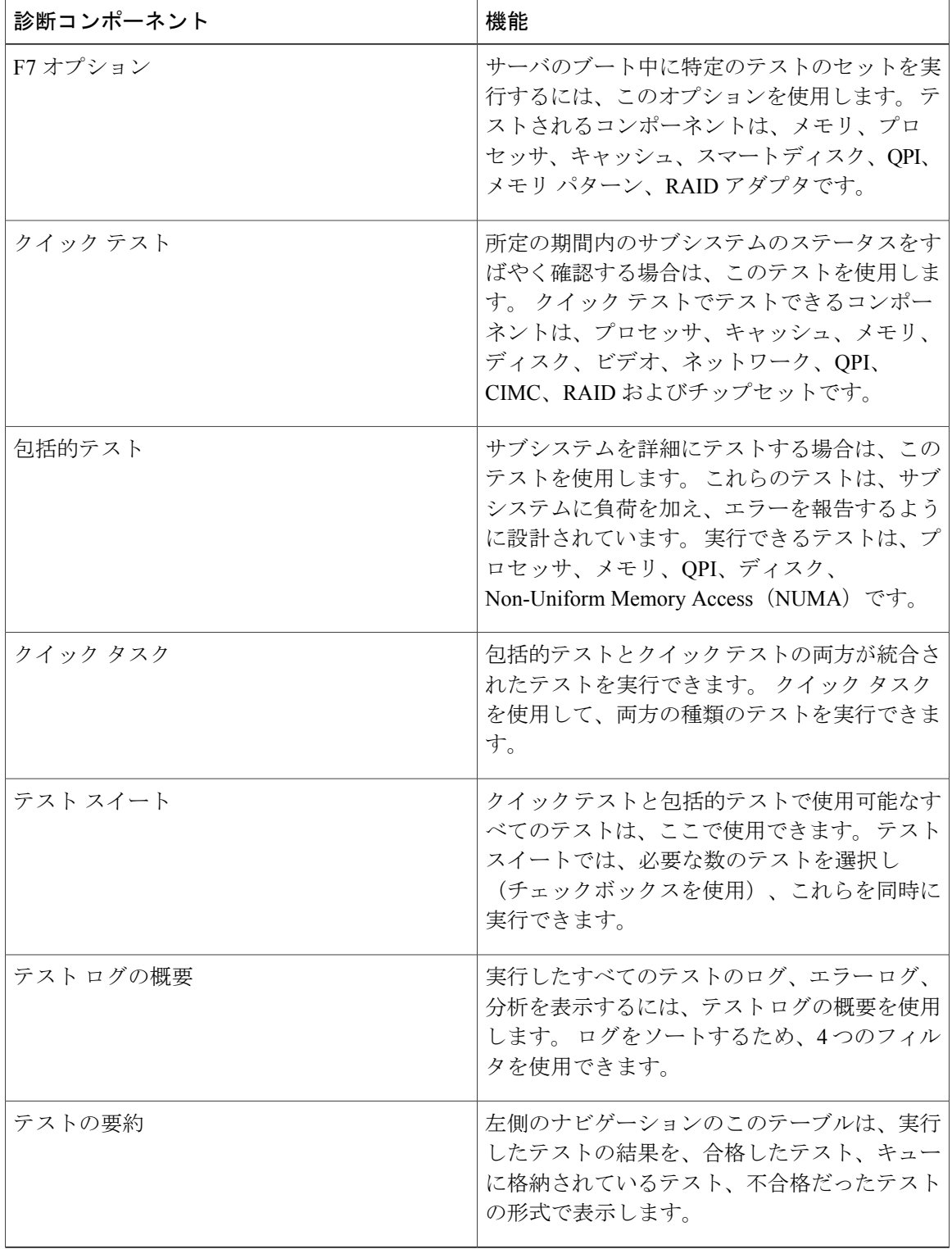

# <span id="page-2-0"></span>診断ツールの使用

### **F7** 診断オプションの使用

UCS-SCUは、サーバのブート時にいくつかの定義済み診断テストを実行するオプションを提供し ます。 F7 オプションを使用すれば、これらの診断テストを開始できます。 この F7 オプション は、Secure Digital(SD)メモリ カード上にある使用可能な SCU イメージを起動し、自動的に一 連の定義済み診断テストを実行します。 サーバ上に使用可能な SD カードがない場合は、vMedia を使用して SCU イメージをマップする必要があります。 vMedia を使用して SCU イメージをマッ ピングしなかった場合や、SCU イメージを保存した SD カードがサーバ上にない場合は、これら の診断テストを完了できません。テストが完了すると、SCUインターフェイスが表示され、テス ト結果が表示されます。 インターフェイスには、診断テストの合格、不合格、完了待ちなどを示 す進捗レポートが表示されます。

$$
\bigcirc
$$

(注) このオプションは、サーバの起動時にだけ使用できます。

### クイック テスト

ハードウェアの問題を特定するために、これらのテストをすばやく実行できます。 これらのテス トは、通常 20 ~ 30 分かかり、少数のサブシステムの限定された機能をテストします。 包括的な テストでは、より網羅的な診断を行います。

クイック テストを実行するには、次の手順を実行します。

#### 手順

- ステップ **1** 左側のナビゲーション ペインから [Diagnostic Tools] をクリックします。
- ステップ **2** [Quick Test] 折りたたみボタンをクリックし、実行可能なクイック テストの種類を表示します。
- ステップ **3** サブシステム(メモリ、ビデオ、ネットワークなど)をクリックします。
- ステップ **4** コンテンツ ペインで [Run Test] をクリックします。 テストが実行され、ステータスが [Tests Status] 領域に表示されます。 次の表で、クイック テストで網羅されるサブシステムについて説明します。

### 表 **2**:クイック テスト

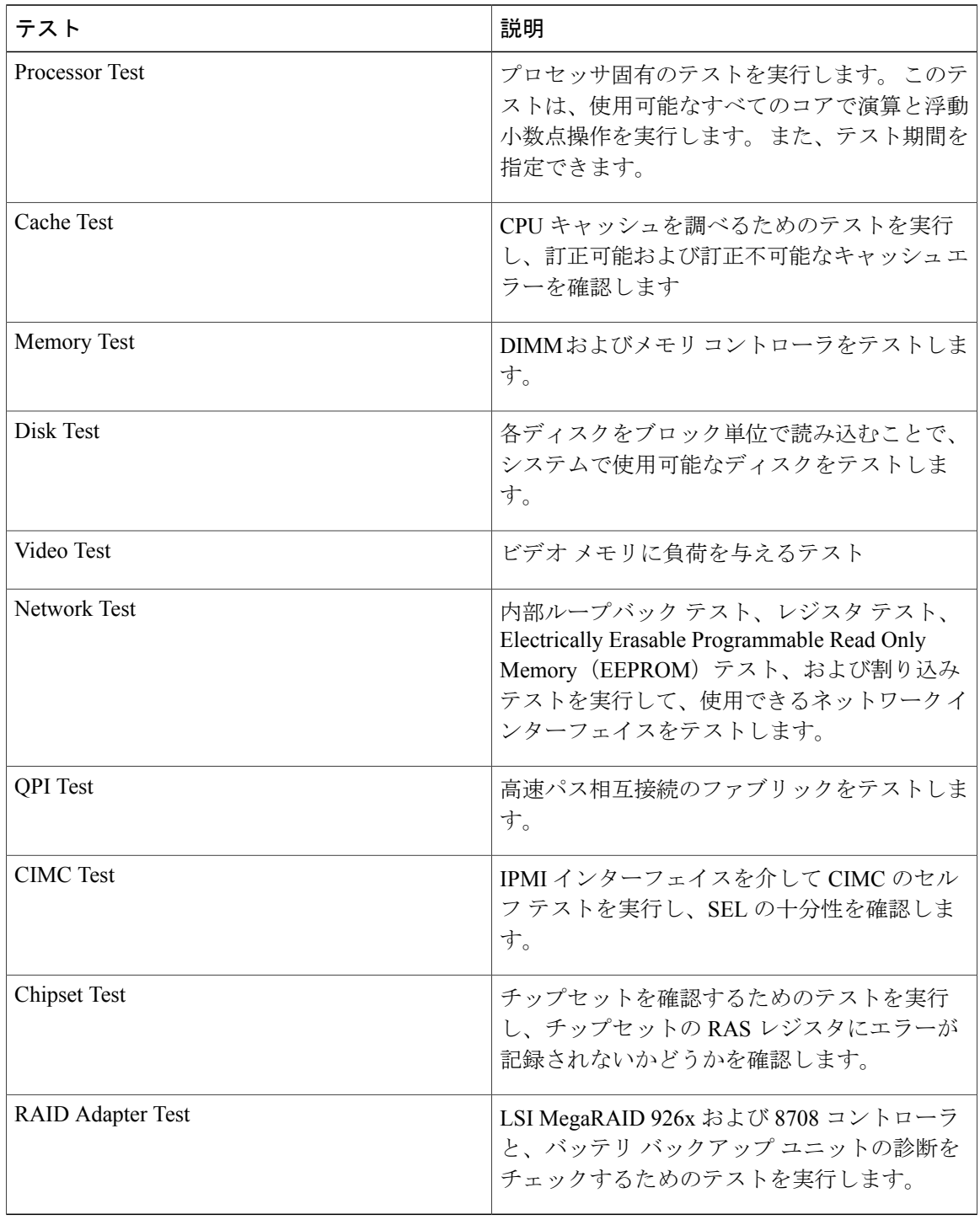

## 包括的テスト

包括的テストは、何時間も実行され、クイック テストでサーバの問題を診断できない場合に実行 されます。このテストは、複数のハードウェアコンポーネントをテストし、サーバの複数のコン ポーネントが原因で発生する可能性のある問題を検出するように設計されています。

個々のテストはユーザ定義の条件をテストするようにカスタマイズできます。 一群のテストを実 行することもできます。

包括的テストを実行するには、次の手順を実行します。

#### 手順

- ステップ **1** 左側のナビゲーション ペインから [Diagnostic Tools] をクリックします。
- ステップ **2** [Tests] をクリックします。
- ステップ **3** サブシステム(プロセッサ、メモリ、またはネットワークなど)をクリックします。
- ステップ **4** コンテンツ ペインで、[Run Tests] をクリックします。 テストが実行され、ステータスが [Tests Status] 領域に表示されます。

次の表で、包括的テストで網羅されるサブシステムについて説明します。

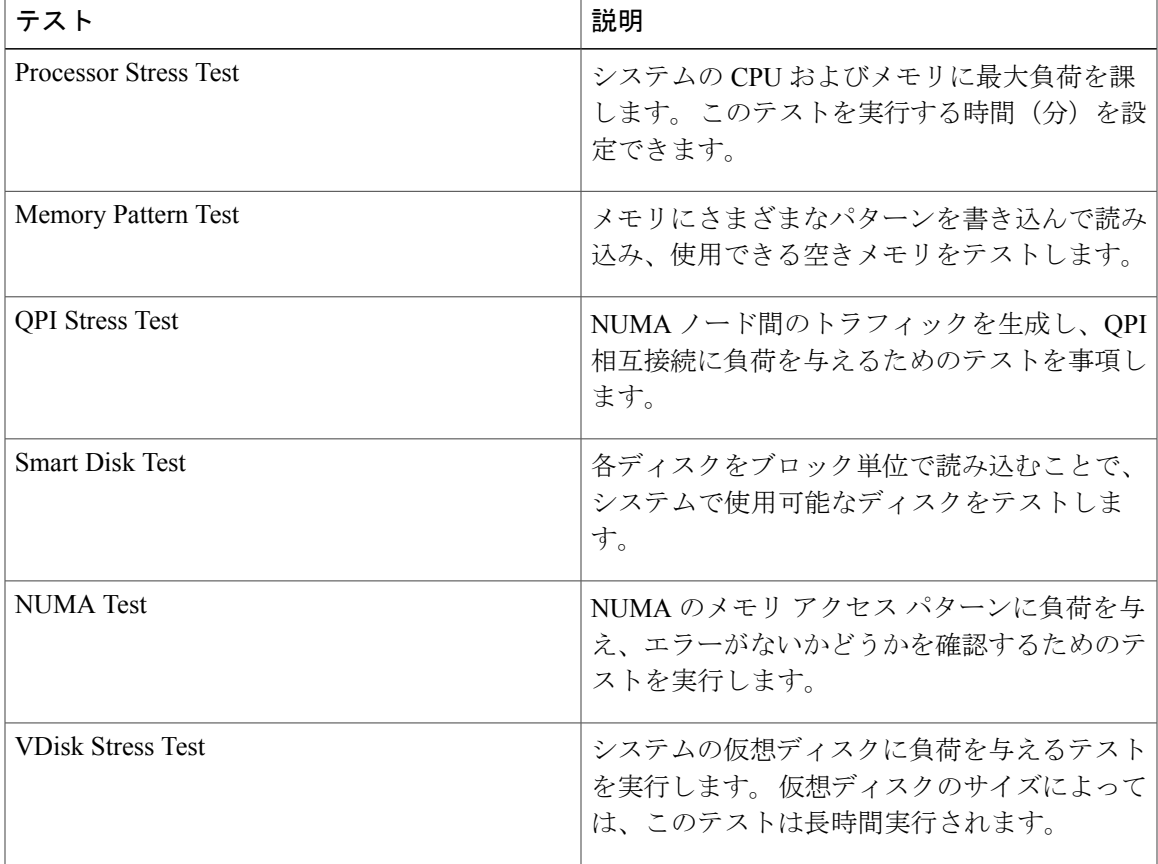

### クイック タスク

クイックタスクでは、診断ツールをただちに開始することができます。ここからすべてのテスト (クイックおよび包括的)を実行して、シスコに詳細を報告し、ログをトラブルシューティング したり、システムの問題に関する情報を提供することができます。 この機能を使用するには、次 の手順を実行します。

### 手順

- ステップ **1** 左側のナビゲーション ペインから [Diagnostic Tools] をクリックします。
- ステップ **2** [Quick Tasks] をクリックします。
- ステップ **3** ツールバーから [Run Quick Tests] または [Run Comprehensive Test] を選択します。 ステータスは、[Test Status] ペインに表示されます。 また、[Tests log summary] で詳細なテスト結 果を参照できます。

## テスト スイート

テスト スイートを使用すると、クイック テストと包括テストを一括して実行することができま す。 使用可能なさまざまなテストが、テストの種類、テストの説明とともに一覧表示されます。 リストから実行する任意の数のテストを選択し、[Tests Status] カラムでテストの結果を参照でき ます。

テスト スイートを実行するには、次の手順を実行します。

#### 手順

- ステップ **1** 左側のナビゲーション ペインから [Tests Suite] をクリックします
- ステップ **2** 必要なチェックボックスをクリックして実行するテストを選択します。
- ステップ **3** [Run Tests Suite] をクリックし、テスト スイートに追加したテストを実行します。 ステータスは、名前、スイート ID、結果、開始時刻および終了時刻とともに、[Tests Status] ペイ ンに表示されます。 また、テスト ログの概要を表示して、テスト スイート中のテストの実行ス テータスを参照できます。

### テスト ログの概要

トラブルシューティング用にテストログを調べる場合に、テストログの概要機能を使用します。 テストログの概要を表示するには、次の手順を実行します。

#### 手順

- ステップ **1** 左側のナビゲーション ペインで [Diagnostic Tools] をクリックします。
- ステップ **2** 左側のナビゲーション ペインで [Tests Log Summary] をクリックします。
- ステップ **3** フィルタドロップダウンからフィルタを選択し、[Go]をクリックします。テストのステータス、 結果、開始時刻と終了時刻が表示されます。
- ステップ **4** 詳細については、特定のログ エントリをクリックします(たとえば、[memory test] をクリックし ます)。
- ステップ **5** ログ、エラーログ(テストに失敗した場合)、特定のテストの分析がコンテンツペインに表示さ れます。

### テストの要約

左のナビゲーション領域の [Test Summary] テーブルには、合格したテスト、キュー内のテスト、 および不合格だったテストの要約が表示されます

 $\overline{\phantom{a}}$